## **DERS BİLGİ PAKETİ YARDIM DOKÜMANI**

1. İlk olarak ÜBYS'ye girdikten sonra öğretim elemanı rolü seçilir.

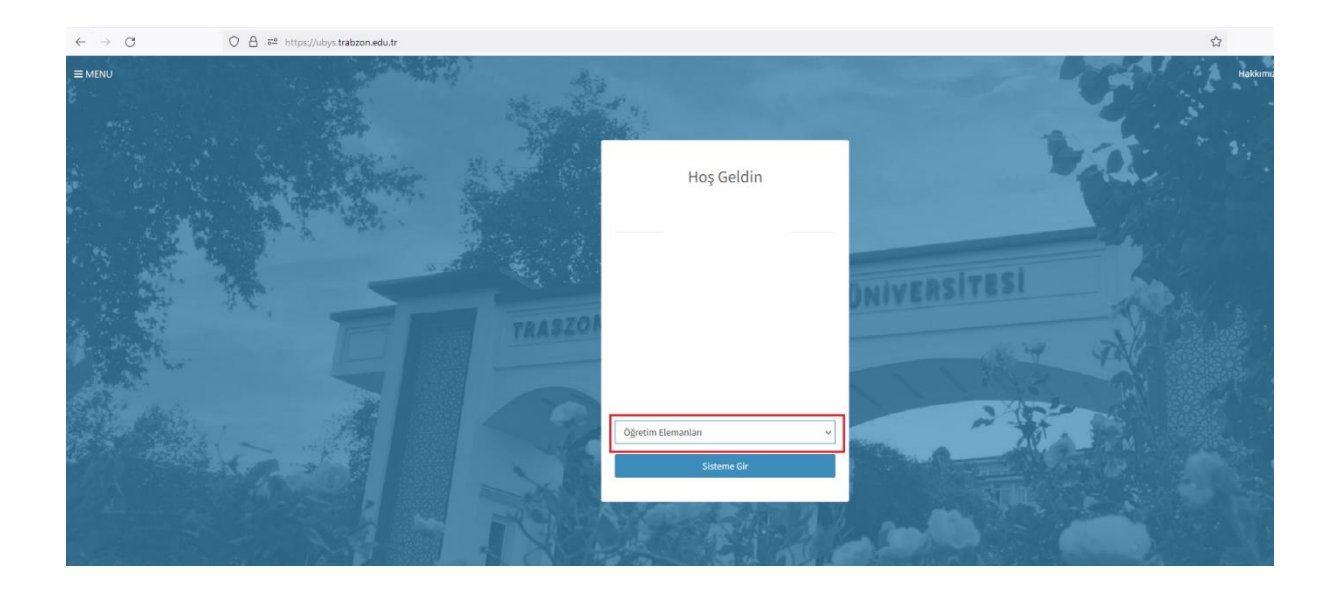

2. Menüden Öğretim Elemanı Sisteminin alt kırılımında bulunan Öğr.Elemanı & Danışmanlık İşlemleri' ne tıklanılır.

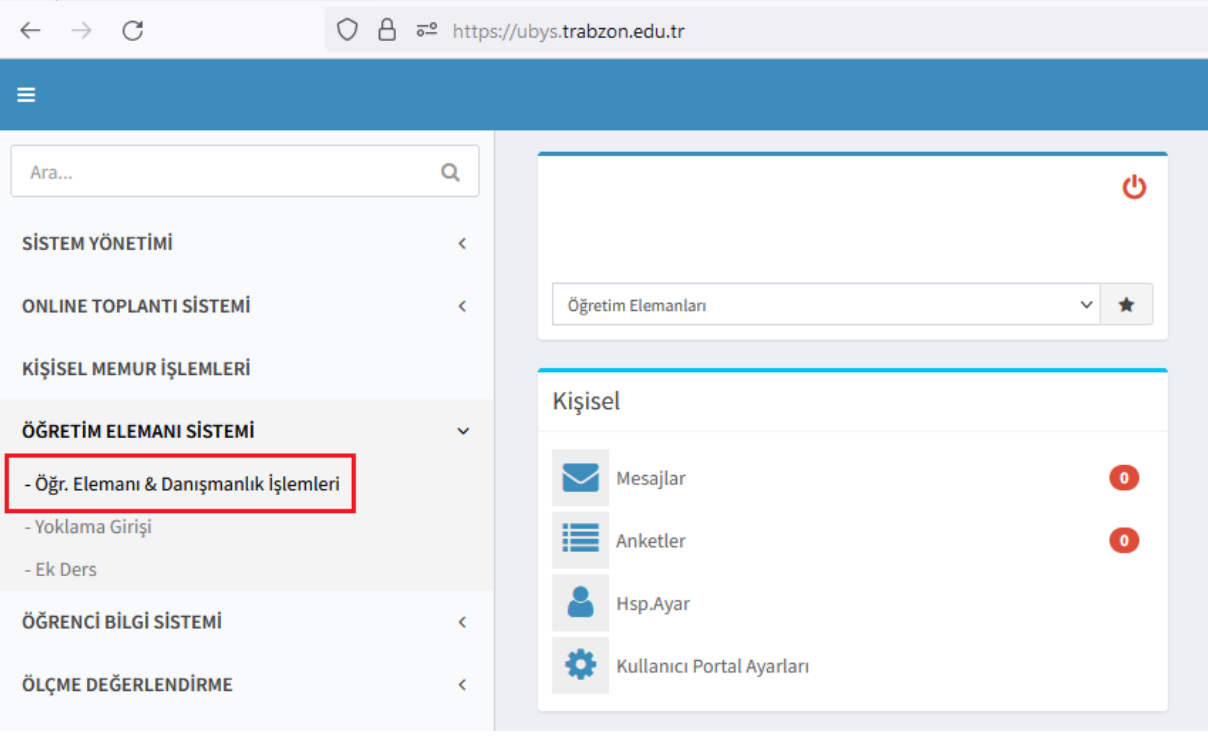

3. Öğr.Elemanı & Danışmanlık İşlemleri' ne girildikten sonra soldaki menüden Ders Tanım ve İçerikleri sekmesine tıklanılır.

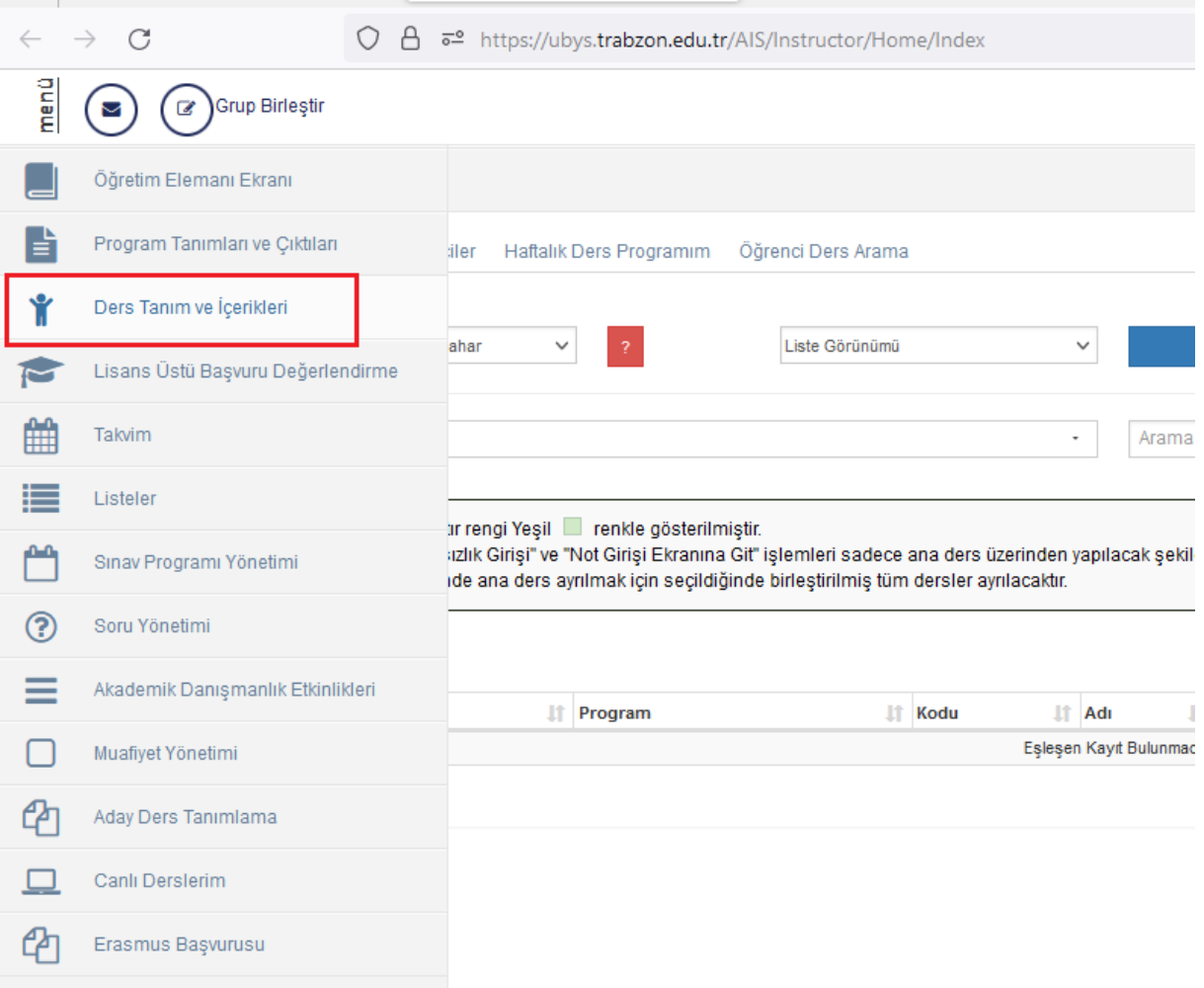

4. Ders Tanım ve İçerikleri sekmesine girildikten sonra Birim altında yer alan derslerin bağlı olduğu birimlerden biri seçilerek dersler listelenir.

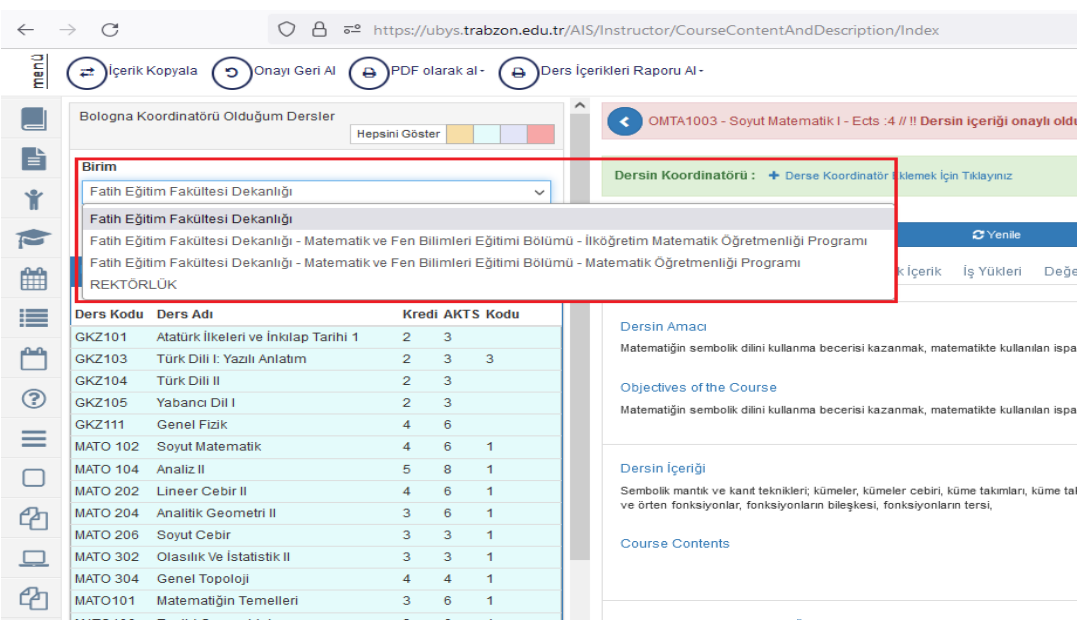

5. İlgili birim seçildikten sonra öğretim elemanına ait dersler listenecektir. Listelenen derslerden biri seçilerek dersin içeriği doldurulur.

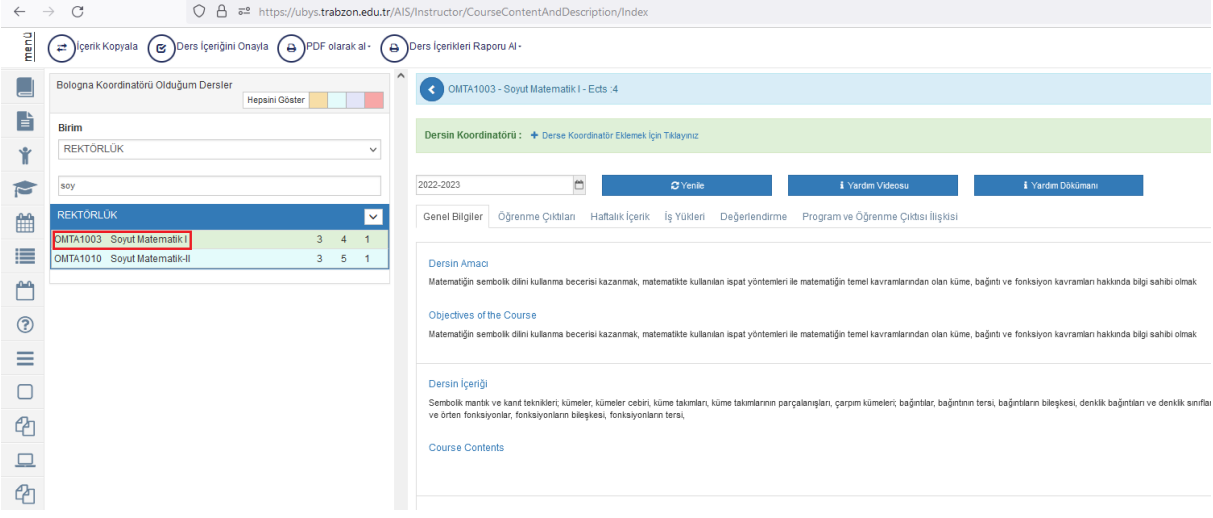

6. Dersi seçtikten sonra açılan ekranda derse ait Genel Bilgiler, Öğrenme Çıktıları, Haftalık İçerik, İş Yükleri, Değerlendirme, Program ve Öğrenme Çıktısı İlişkisi kısımları doldurulur.

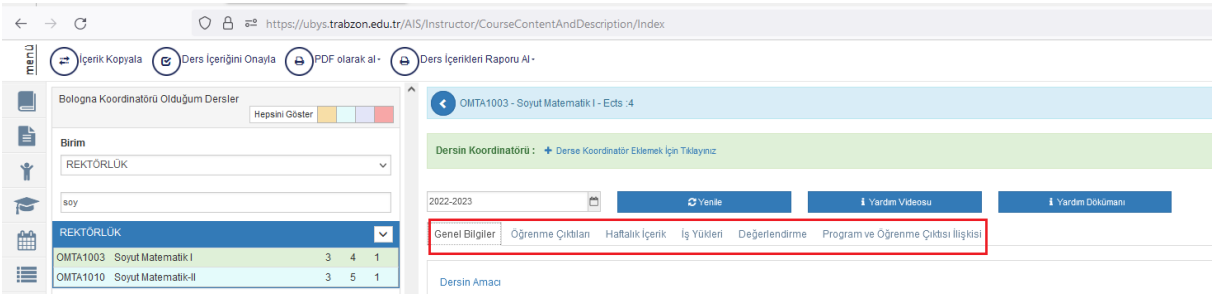

7. Genel Bilgiler kısmında karşımıza çıkan başlıklara tıklanılarak içerikler doldurulur.

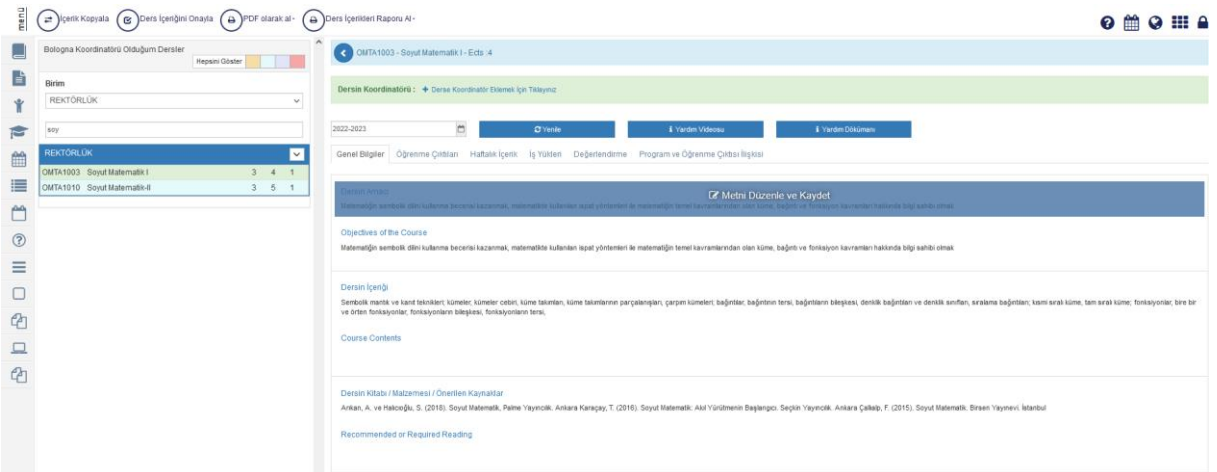

8. Öğrenme çıktıları kısmında **Yeni Ekle** diyerek öğrenme çıktısı eklenebilir. En az iki adet öğrenme çıktısı eklenmesi zorunludur. Öğrenme çıktıları eklendikten sonra **Kaydet** butonuna basılması gerekmektedir.

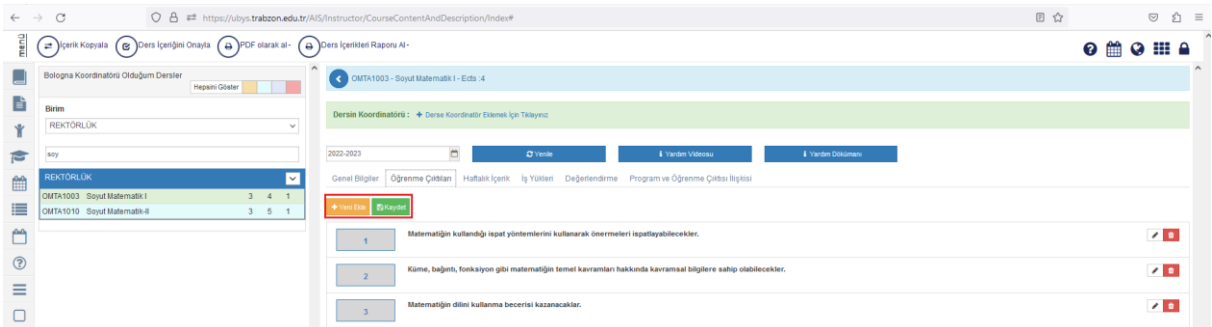

9. Haftalık İçerik kısmında Yeni Ekle butonu tıklayarak ilgili haftaya, Teorik, Uygulama v.b. içerik tipi seçilerek ekleme yapılabilir.

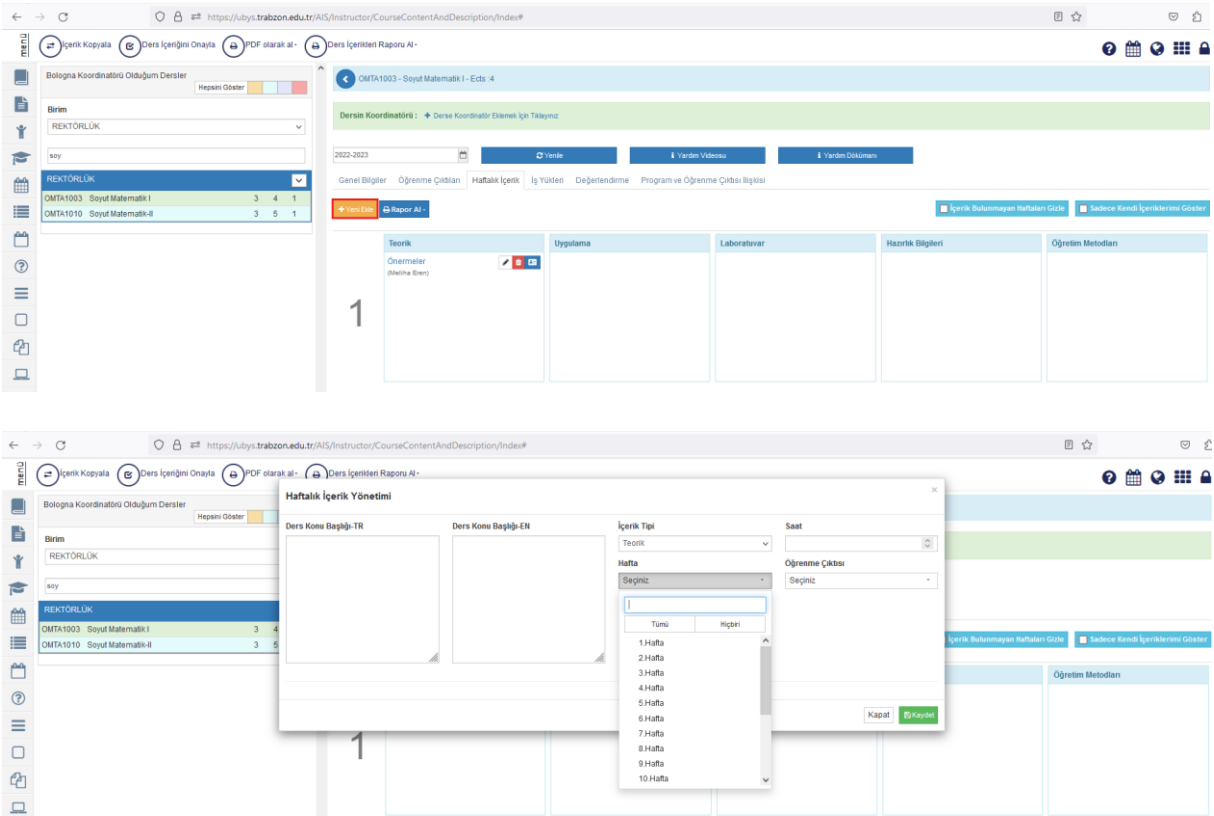

10. İş yükleri kısmında ilgili derse ait uygun olan etkinlik seçilir. Seçildikten sonra kalem ikonundan sayısı ve süresi girilir.

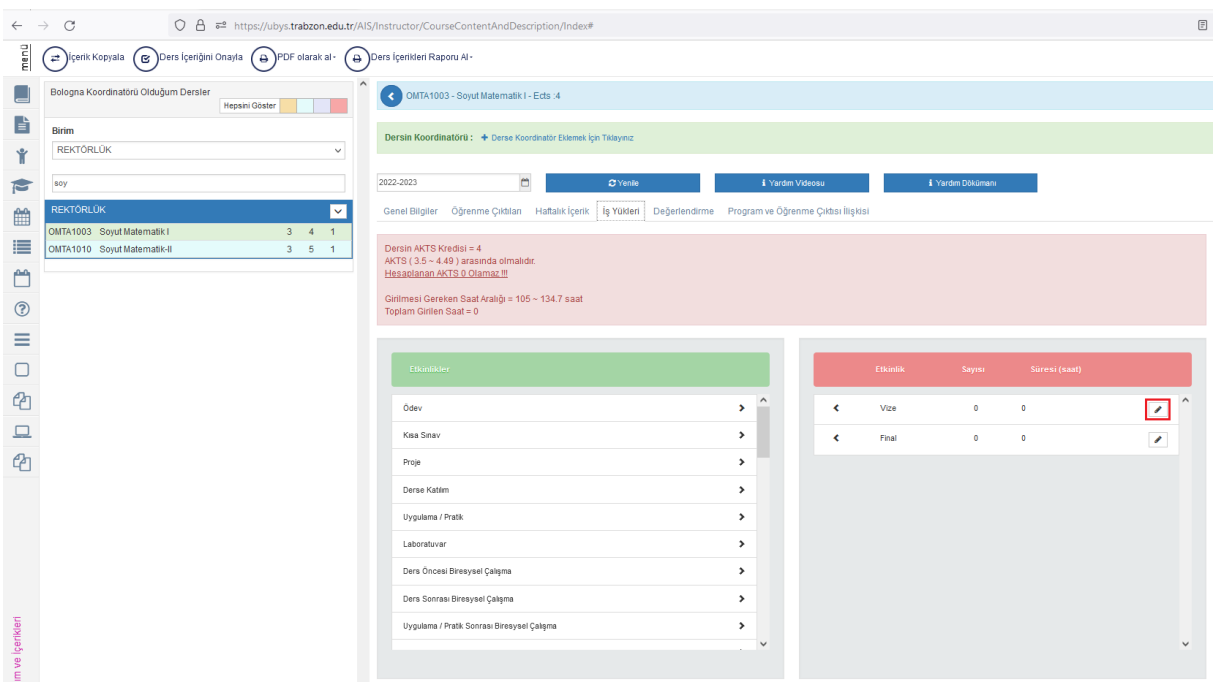

11. Değerlendirme kısmında ilgili dersin nasıl değerlendirileceği ilgili olarak etkinlik kısmından seçilir. Seçildikten sonra kalem ikonuna tıklanarak ağırlık girilir. En son da üstte yer alan kaydet butonuna basılır.

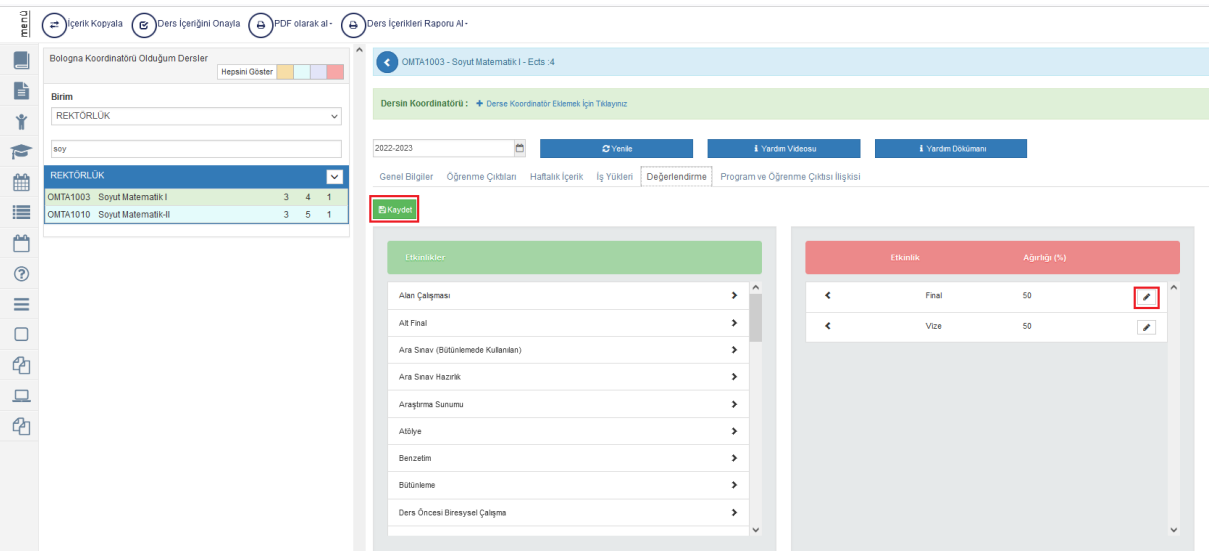

12. Program ve Öğrenme çıktıları matrisi doldurulduktan sonra üstte kaydet butonuna basılır.

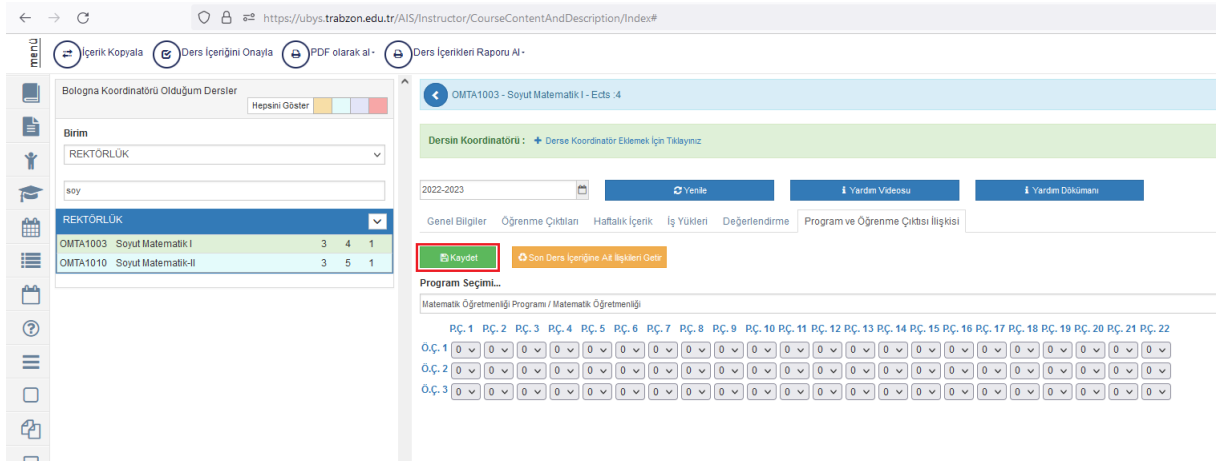

13. Son olarak bütün içerikler doldurulduktan sonra en üstte yer alan Ders İçeriğini Onayla butonuna tıklanılır.

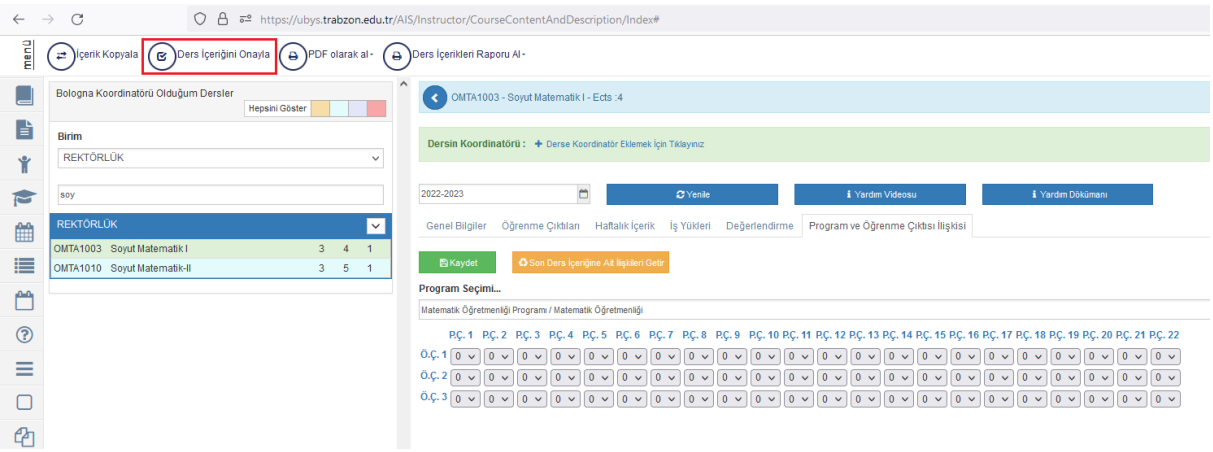